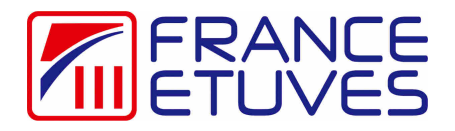

## **Profiler-recorder NANODAC Simple control / Programming**

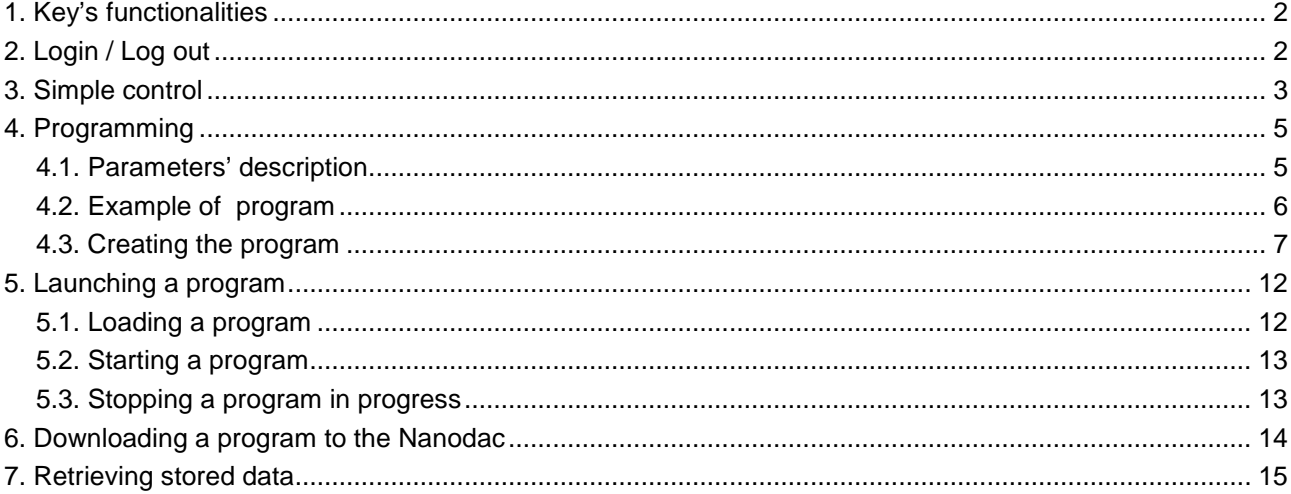

# **1. Key's functionalities**

The profiler-recorder NANODAC has 4 keys:

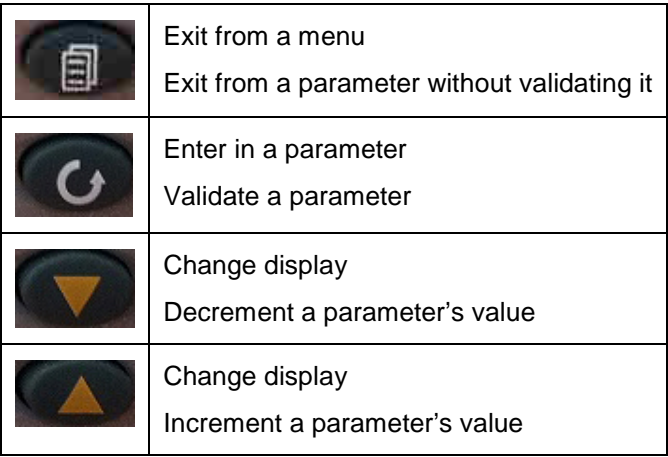

## **2. Login / Log out**

The profiler-recorder allows to log in as "operator", "supervisor" or "engineer" or to log out. These access levels allow to access to different menus.

Consult the part "3.3.8 Login" of the manufacturer user guide of the profiler-recorder.

1. Switch on the oven.

The controller displays a home screen.

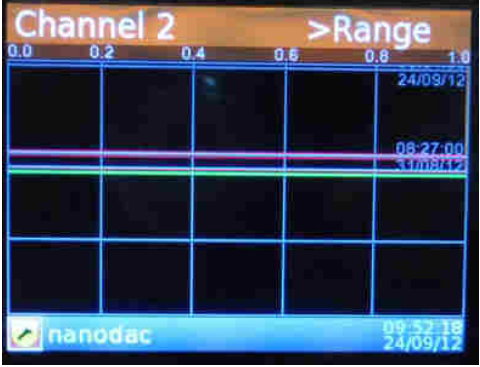

2. Press the key **the sum of the set of the top level menu.** 

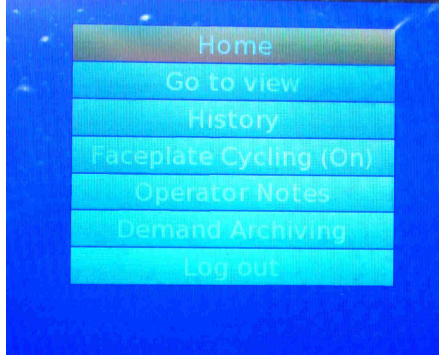

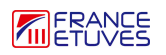

.

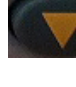

3. Press the key until reaching «Log in» or «Log out» (last line) and validate by pressing the key

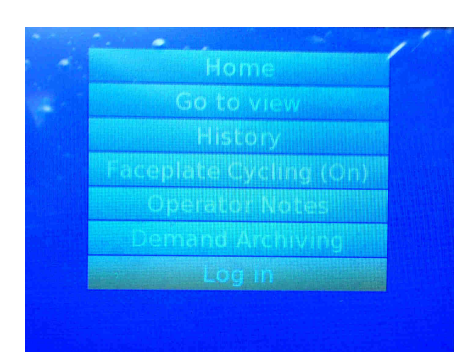

You access to the log in / log out page.

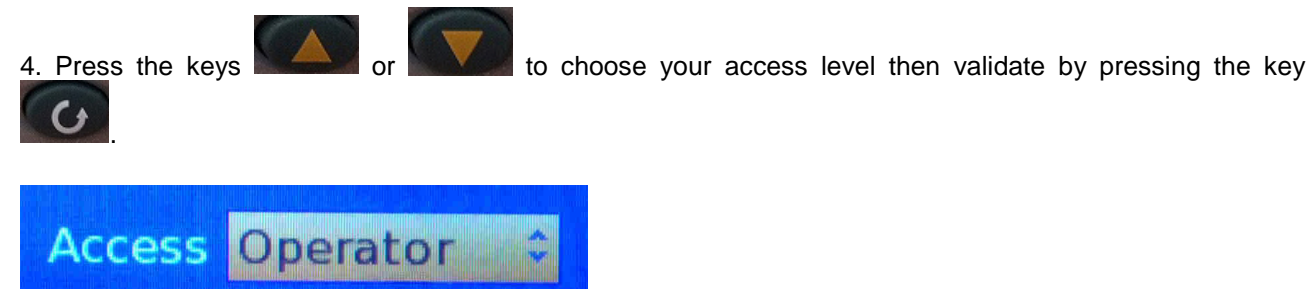

You are now connected with the selected access level or logged out. You return to the top level menu.

5. Press the key **the sum of the set of the home page.** 

## **3. Simple control**

The simple control allows to control at only one set point temperature.

Setting the set point temperature:

1. Switch the oven on.

The controller displays a home screen.

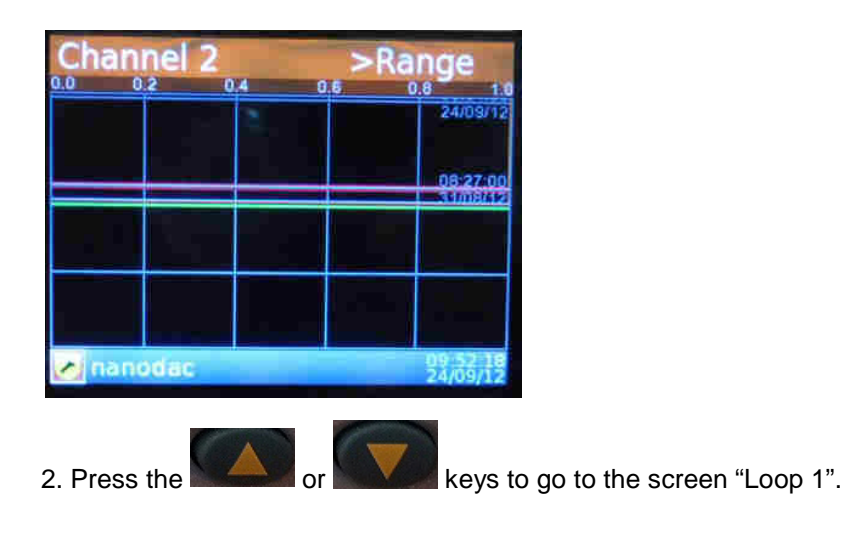

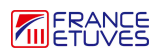

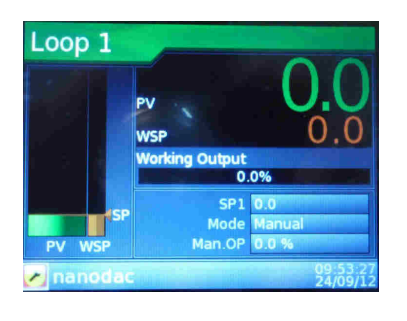

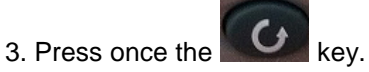

The "SP1" line yellow-highlights. "SP1" means set point temperature.

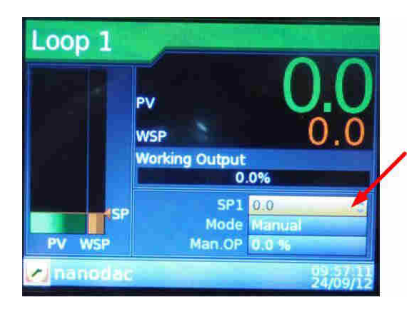

4. Press once the key to be allowed to modify "SP1". Up and down arrows appear on the "SP1" line.

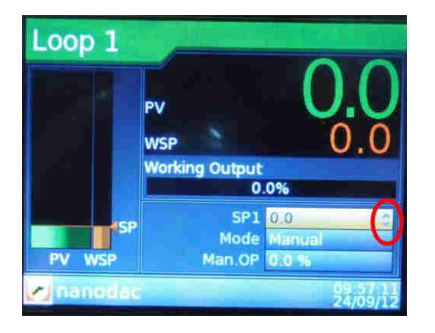

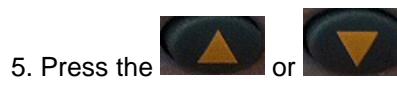

5. Press the **order or the set the set point temperature.** 

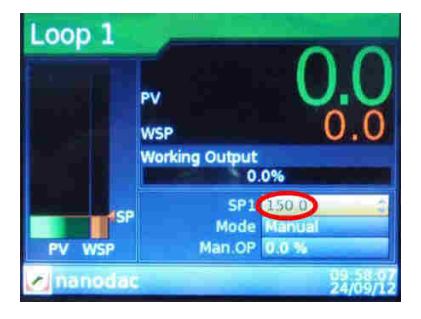

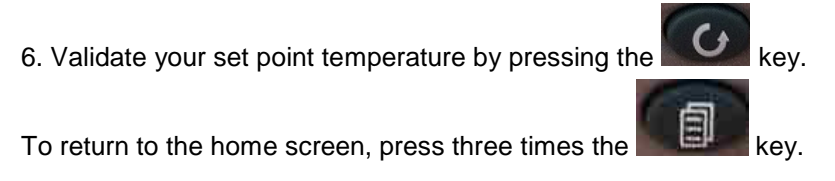

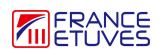

# **4. Programming**

## **4.1. Parameters' description**

Creating a program requires to set several parameters. The following table describes them:

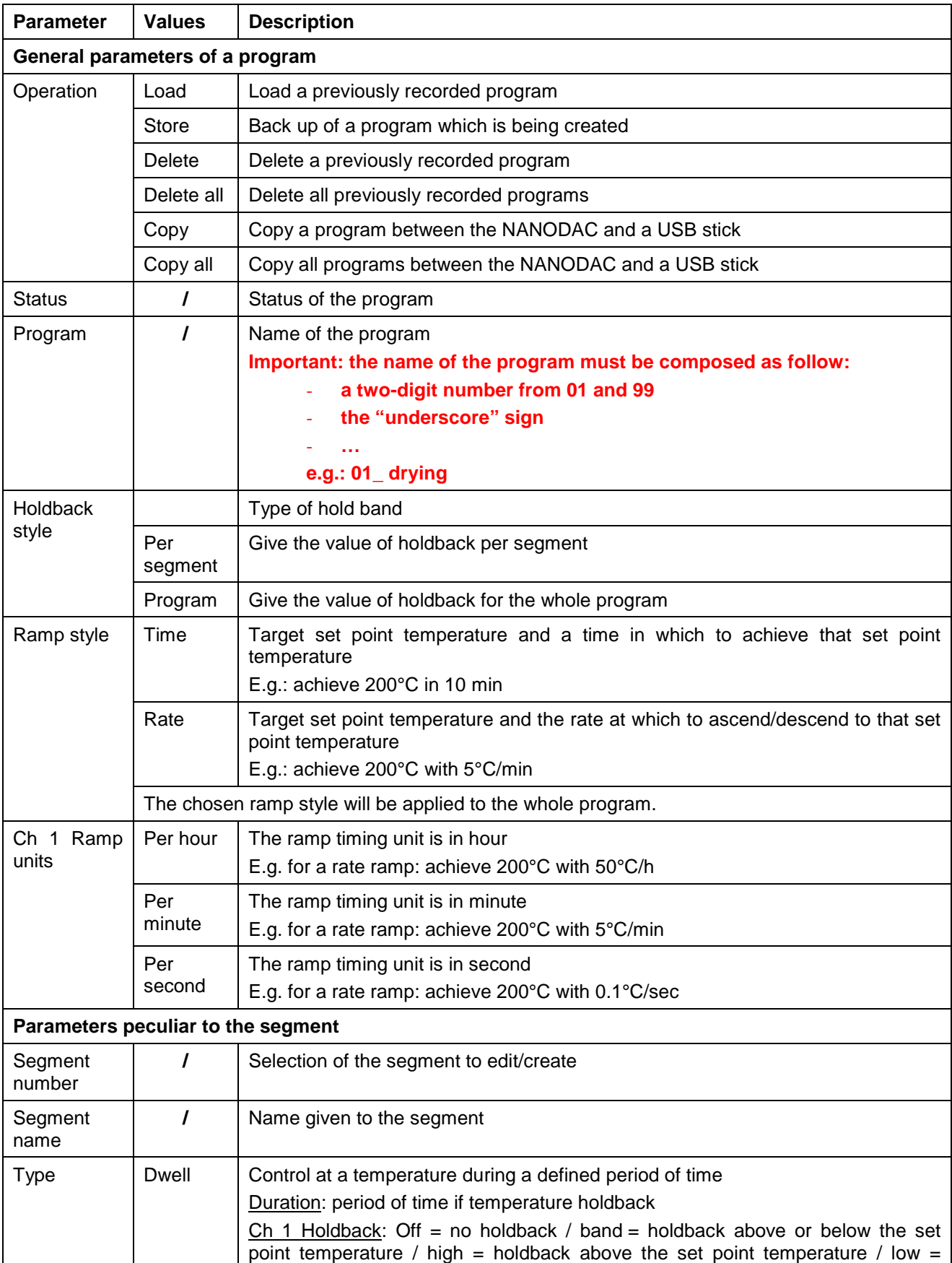

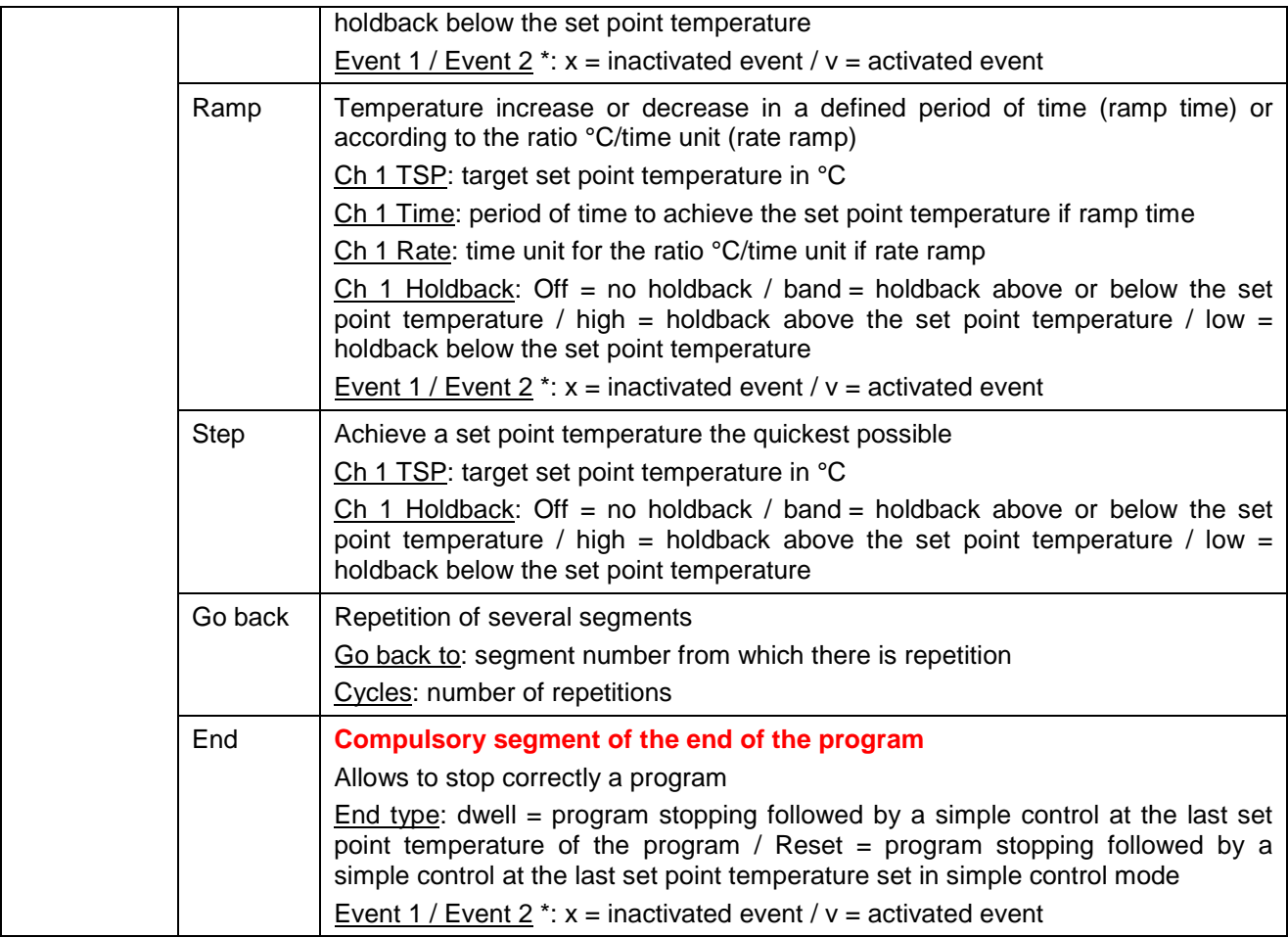

\* Events must be activated only it is necessary. Consult the user manual of the oven to know the number allocated to such event.

Note: to be logged as supervisor allows to create, edit and launch programs. To be logged as operator allows to launch programs only.

## **4.2. Example of program**

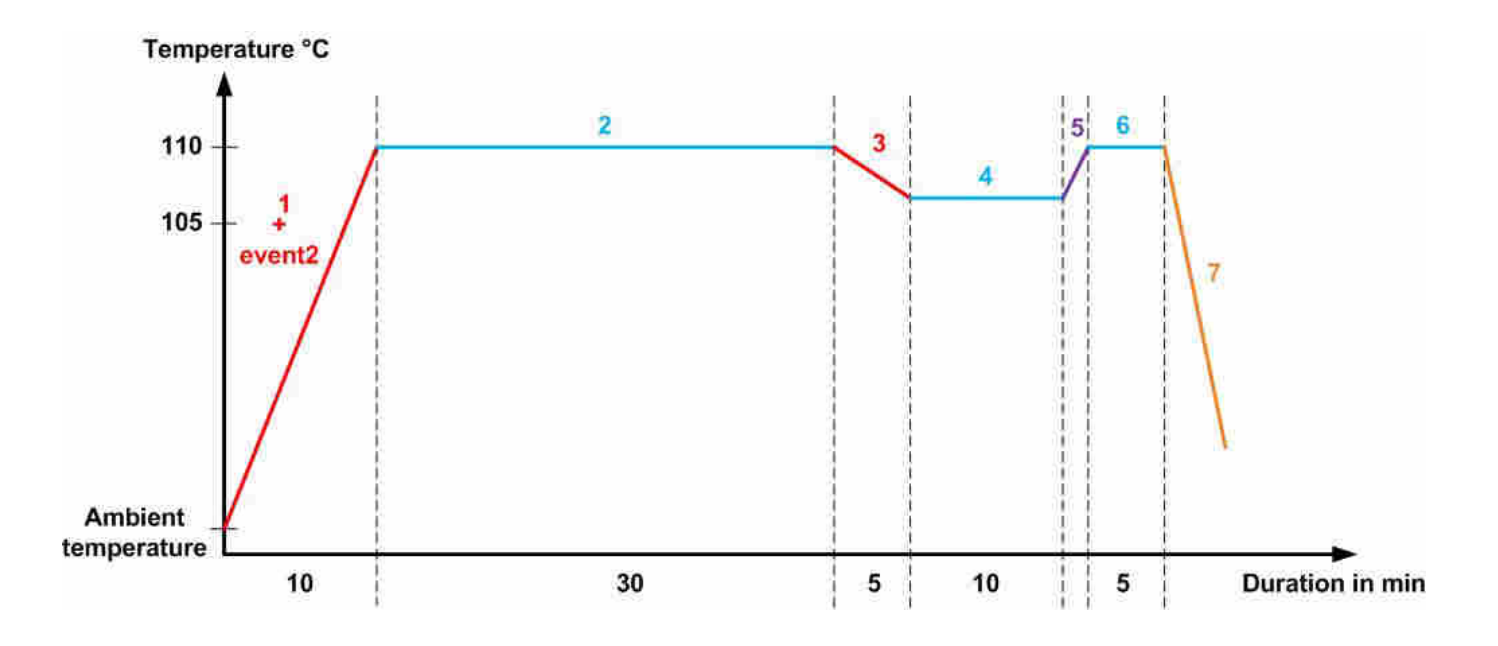

- 1. Ramp time: achieve 110°C in 10 min Activation of the event 2 Holdback: band at 3°C
- 2. Dwell: stabilization of the temperature for 30 min
- 3. Ramp time: achieve 105°C in 5 min
- 4. Dwell: stabilization of the temperature for 10 min
- 5. Step: achieve 110°C the quickest possible
- 6. Dwell: stabilization of the temperature for 5 min
- 7. END: **compulsory segment**  go back to the the last set point temperature set in simple control mode

Hold back style: per segment Ramp style: time Ch 1 ramp unit: per minute

PV

PSP

Dwell

Mode Res Ch1 PSP 0.

**Zinanoda** 

The following parts explain how to create our program example.

### **4.3. Creating the program**

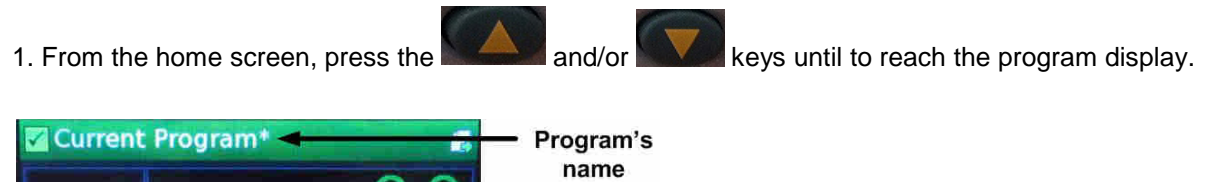

Here the program is named "Current program" because no program is recorded.

2. Press the  $\mathbf{C}$  key to be allowed to enter in the program.

**Events Status: Reset** 

3. Press the key to select the icon "page" at the top-right side.

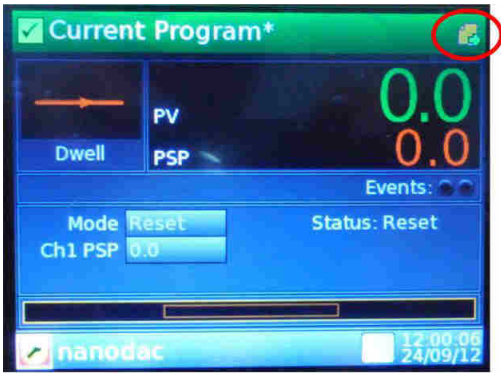

NB: if the icon does not appear, you have to log in as "engineer" or "supervisor".

# 4. Press the  $\left\{ \bigcirc \right\}$  key to enter in the program edit page.

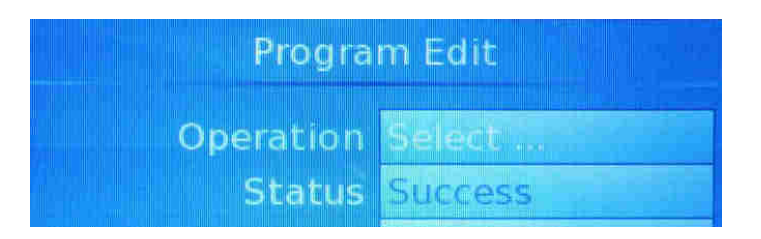

#### **Setting the general parameters of the program:**

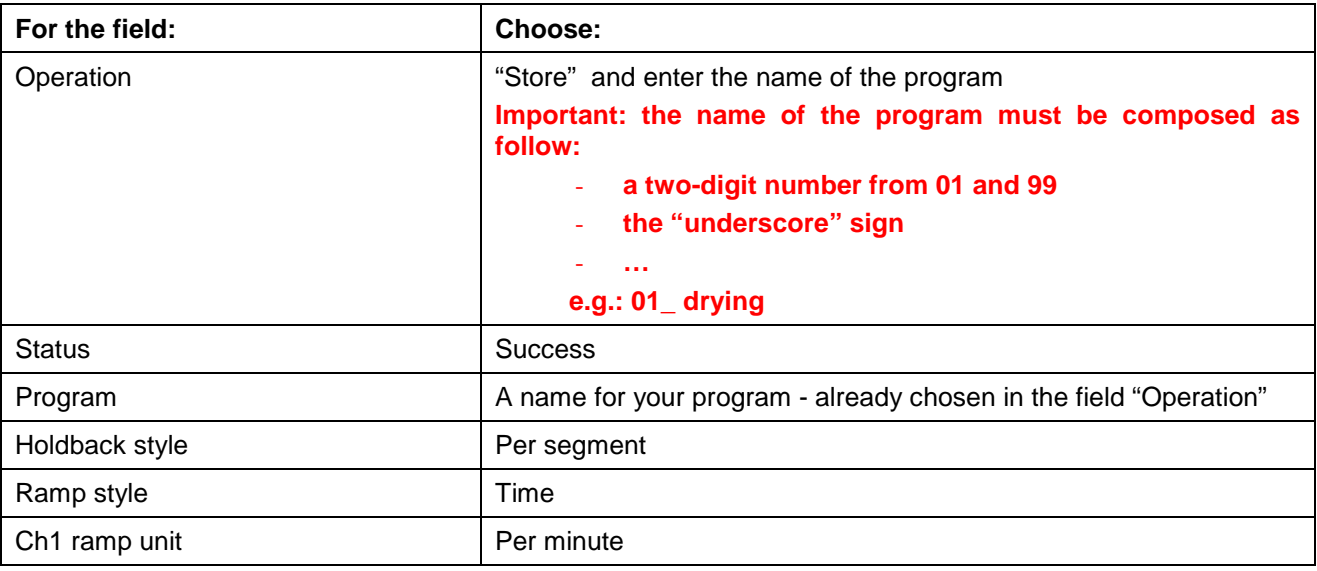

Press the key to go to the configuration of the segment 1.

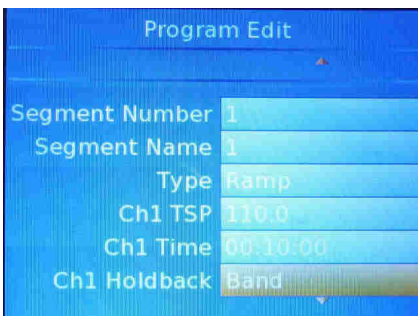

#### **Setting the segment 1:**

Our segment 1 is a ramp time. We need to achieve 110°C in 10 min.

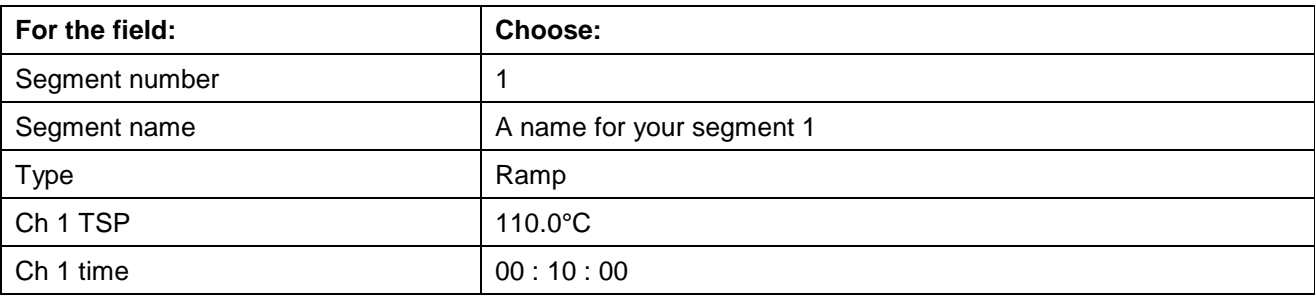

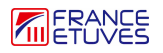

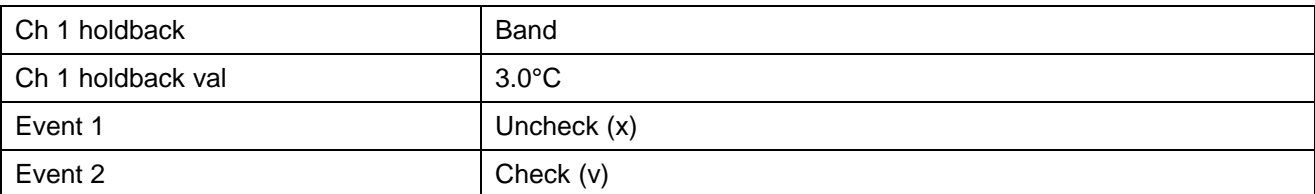

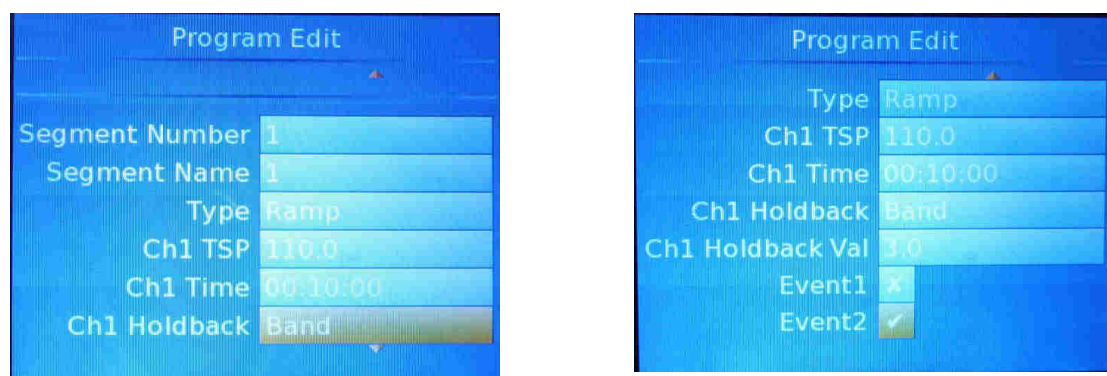

To go to the configuration of the segment 2, return to the field "Segment number".

#### **Setting the segment 2:**

Our segment 2 is a dwell for 30 min at 110°C.

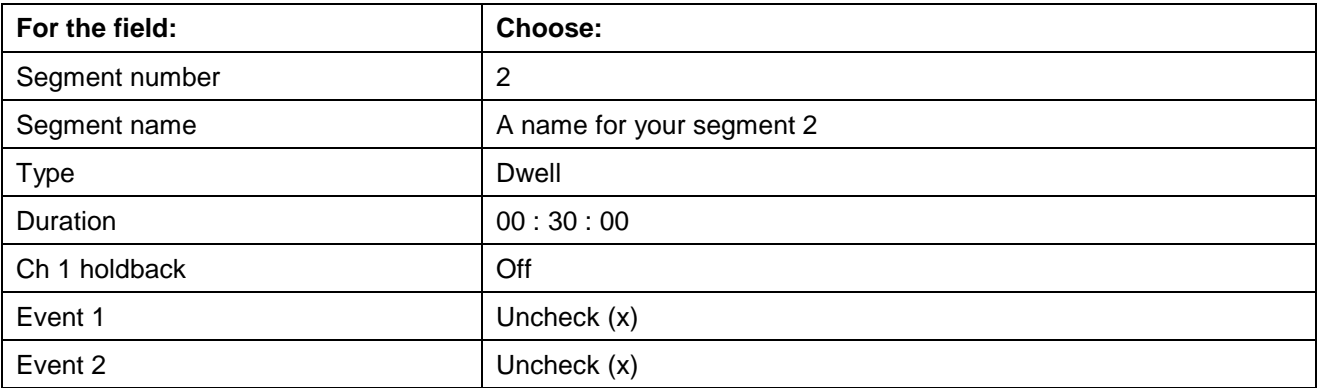

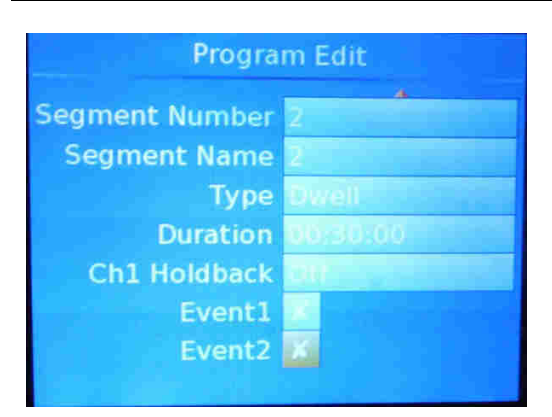

To go to the configuration of the segment 3, return to the field "Segment number".

#### **Setting the segment 3:**

Our segment 3 is a ramp time. We need to achieve 105°C in 5 min.

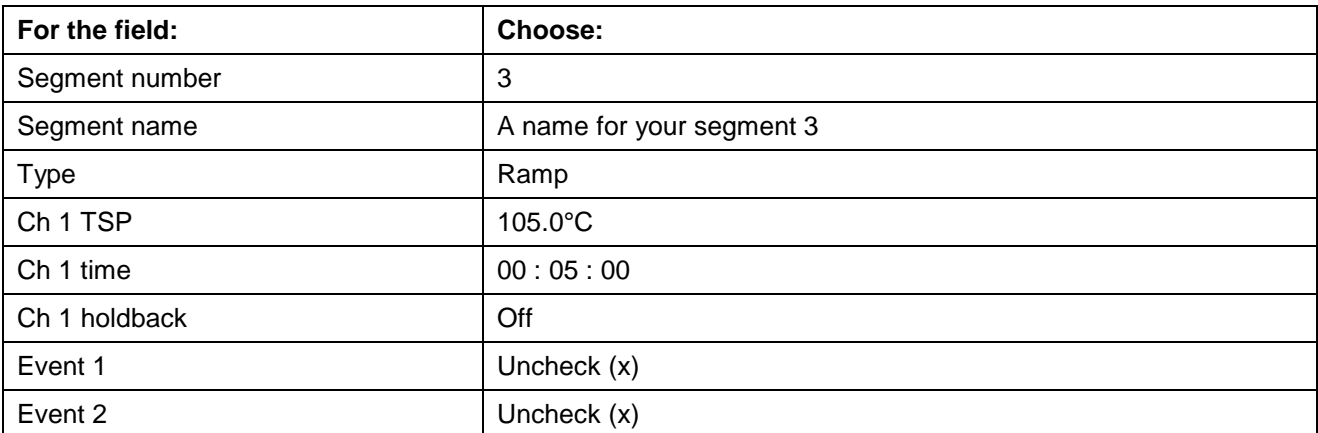

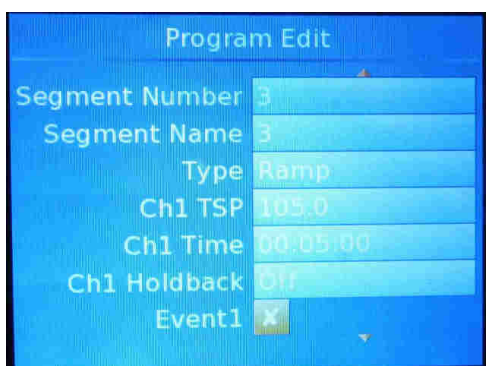

To go to the configuration of the segment 4, return to the field "Segment number".

#### **Setting the segment 4:**

Our segment 4 is a dwell of 10 min at 105°C.

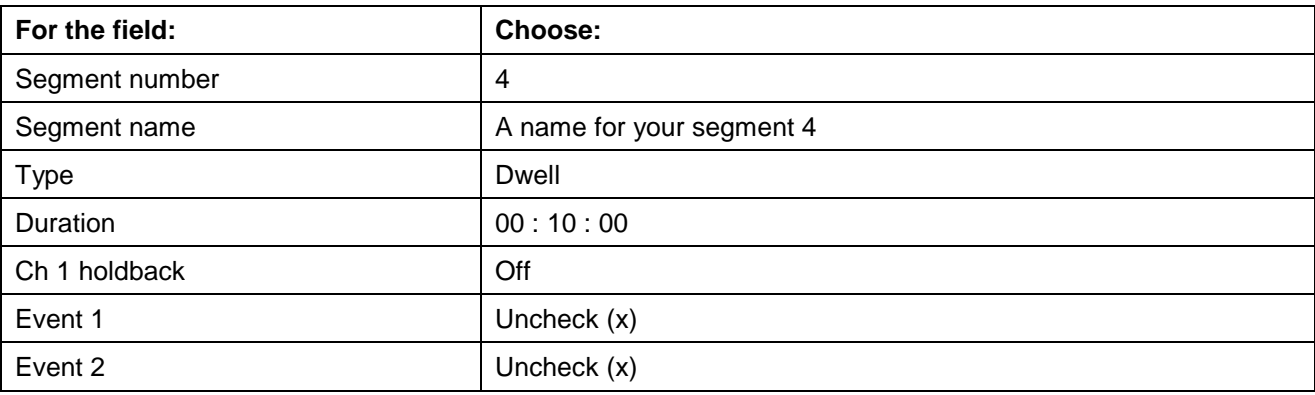

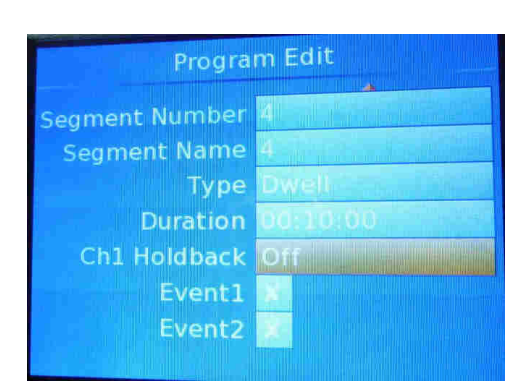

To go to the configuration of the segment 5, return to the field "Segment number".

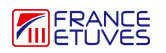

#### **Setting the segment 5:**

Our segment 5 is a step to 110°C.

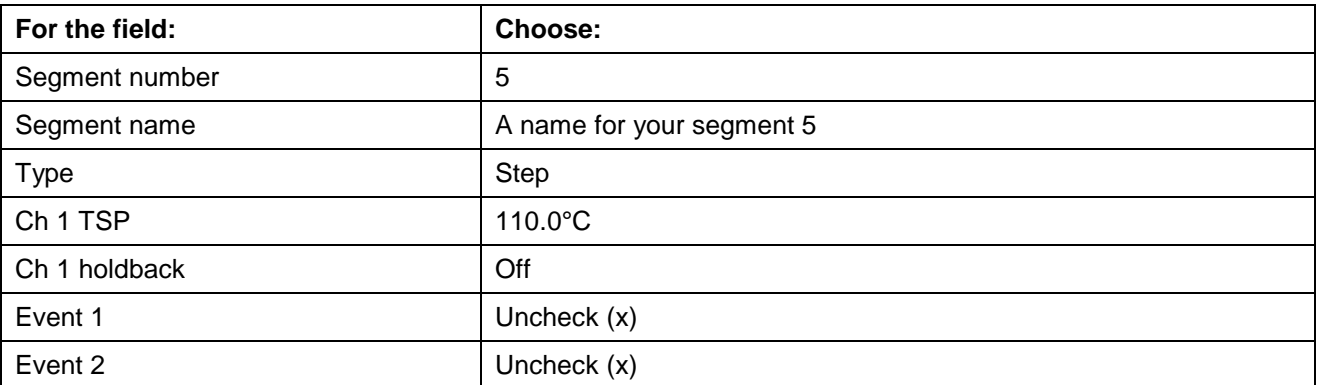

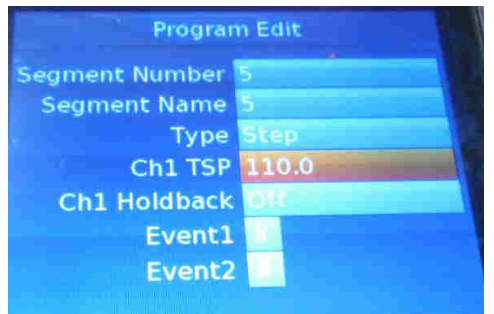

To go to the configuration of the segment 6, return to the field "Segment number".

#### **Setting the segment 6:**

Our segment 6 is a dwell of 5 min at 110°C.

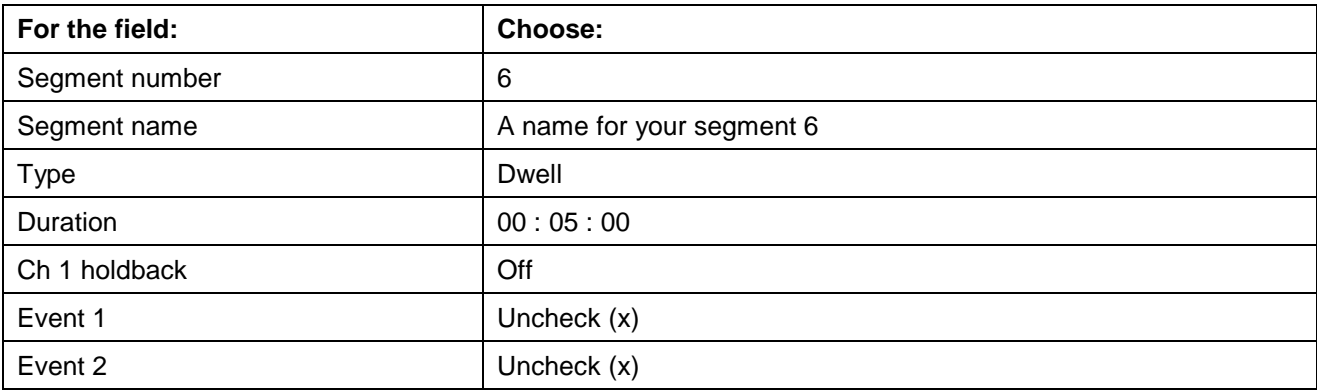

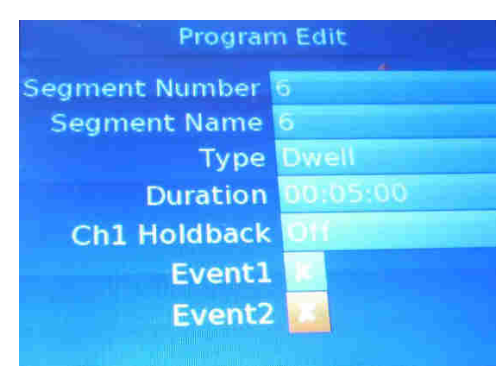

To go to the configuration of the segment 7, return to the field "Segment number".

#### **Setting the segment 7:**

Our segment 7 is an end segment.

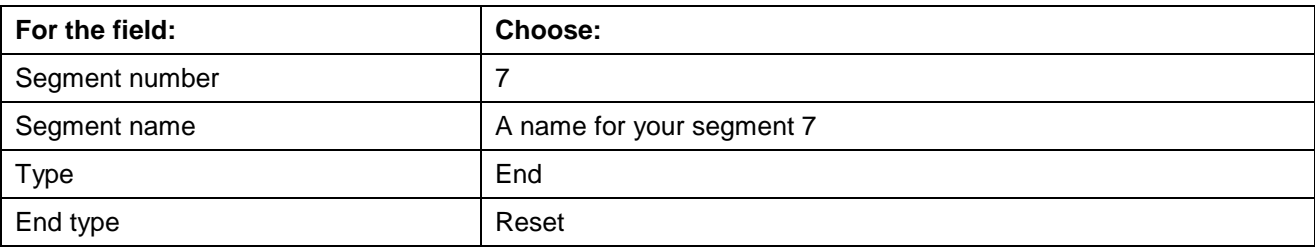

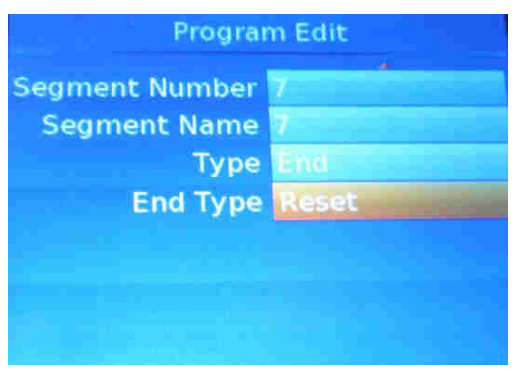

To return to the home screen, press the

# **5. Launching a program**

# **5.1. Loading a program**

Before starting a program, you have to select it.

1. From the home screen, press the and/or keys until to reach the "Promote List" display.

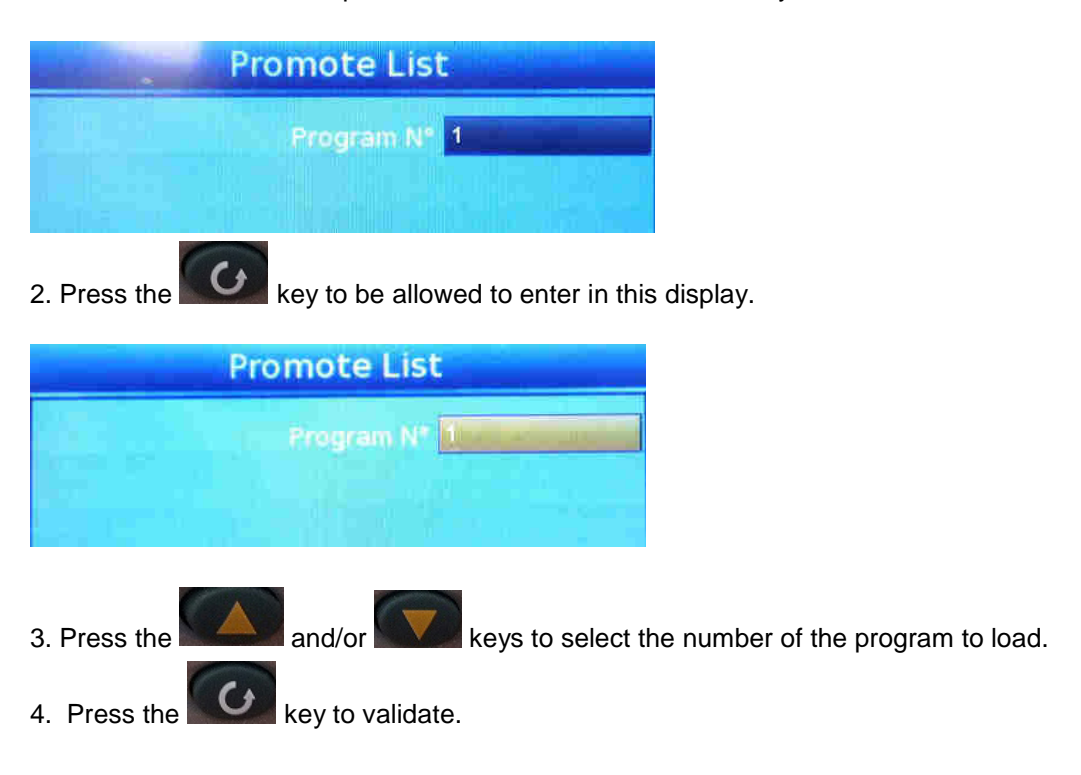

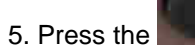

5. Press the  $\mathbb{E}$  key to return to the program display.

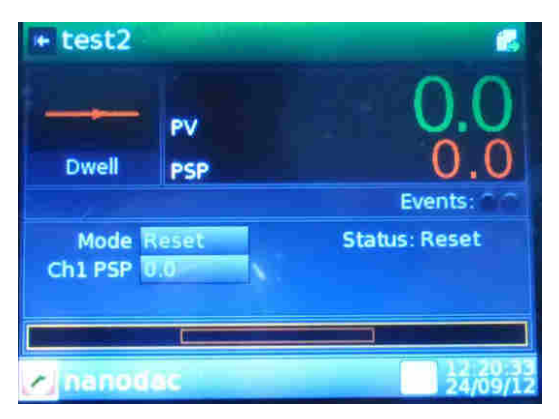

## **5.2. Starting a program**

1. From the display of the selected program, press the key to enter in the display. The field "Mode" is selected.

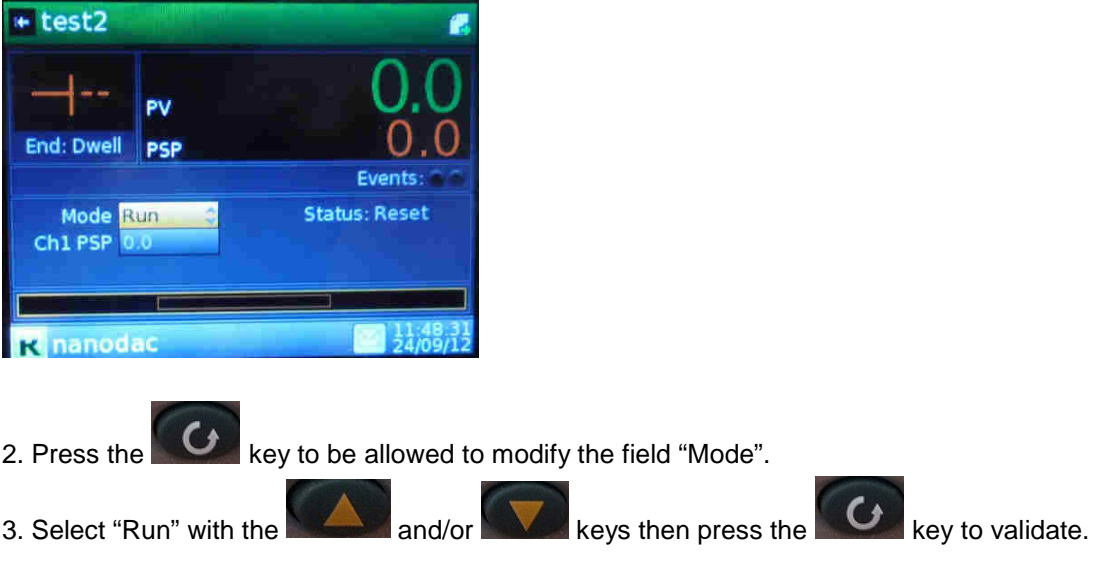

Your program starts.

Beside the program name is displayed the number of the segment in progress.

## **5.3. Stopping a program in progress**

**Stopping a program in progress can require to be logged as "Supervisor" or "Engineer".** 

Same stages than to start a program, but select "Reset" for the field "Mode".

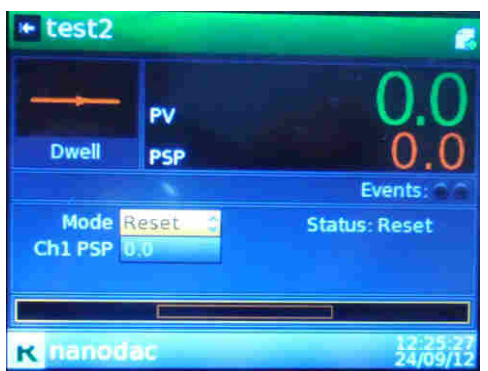

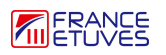

## **6. Downloading a program to the Nanodac**

It is possible to create a program with a PC then to download it to the Nanodac controller.

#### **Important: the storage capacity of the USB stick must not exceed 8 Go. Above, the USB stick will not be recognized by the recorder.**

#### **Note: you must be connected as engineer.**

1. Connect your USB stick that contains the program created in the PC to the USB plug of the electrical cabinet.

2. From the "Program Edit" page, press the key to enter into the « Operation » field.

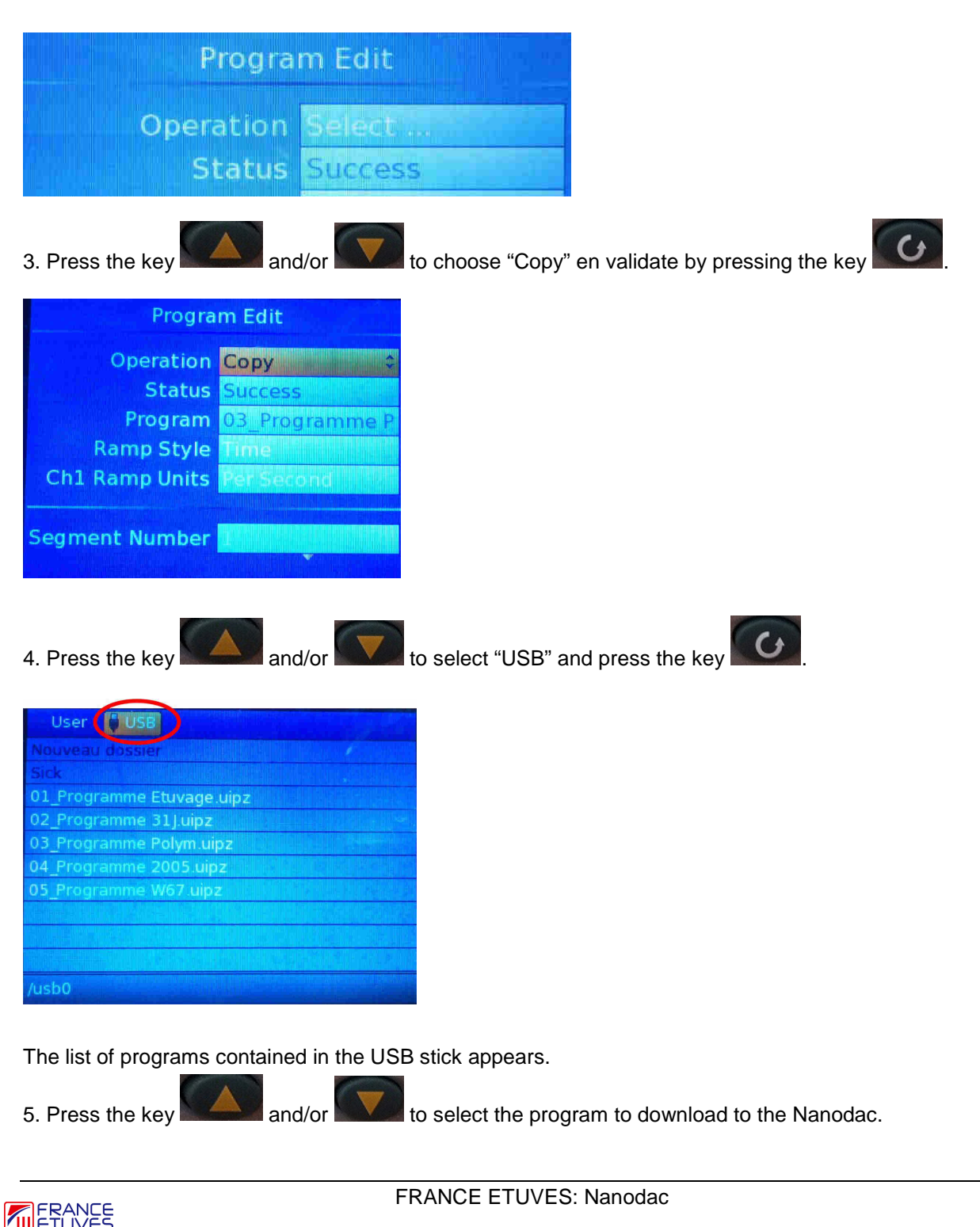

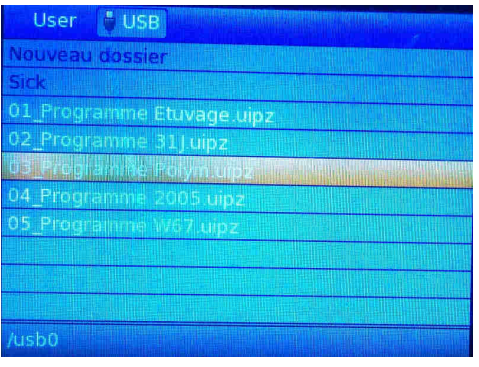

6. Validate by pressing the key . "Paste" appears.

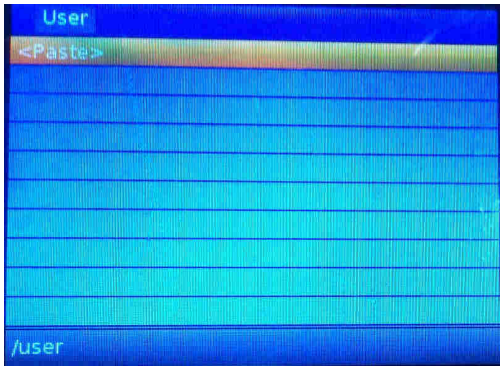

7. Press the key to validate the download of the program to the Nanodac.

## **7. Retrieving stored data**

**Important: the storage capacity of the USB stick must not exceed 8 Go. Above, the USB stick will not be recognized by the recorder.** 

**Note: you must be connected to retrieve data. Be disconnected does not allow the data retrieving.** 

- 1. Connect your USB stick to the USB port.
- 2. From the main screen, press the key  $\boxed{\Box}$ .
- 3. Press the key  $\Box$  as many times as needed to select "Demand Archiving".

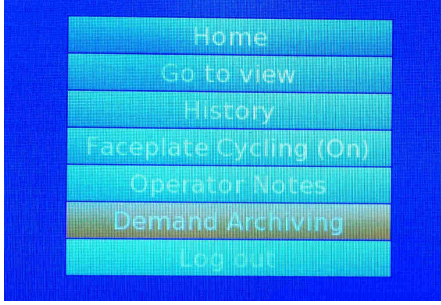

4. Press the key **4.** to enter in the menu "Demand Archiving".

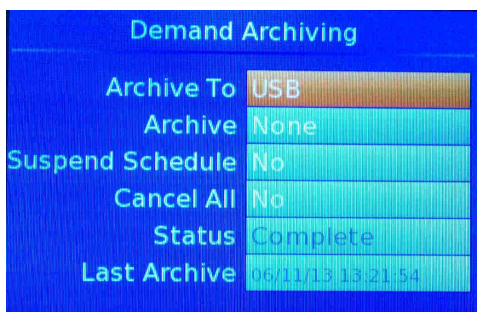

5. Press the key  $\sqrt{\sqrt{8}}$  as many times as needed to select the filed "Archive" then press the key  $\boxed{6}$  to be allowed to choose data to retrieve.

6. Press the key  $\mathbf{X}$  as many times as needed to choose data to retrieve (all, data of the last week, of the last month…).

Note: "Bring to date" allows you to retrieve all data that are not yet in your USB stick.

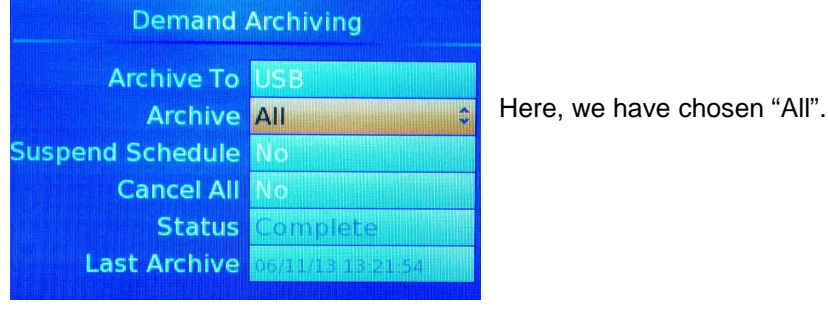

7. Press the key  $\overline{G}$  to validate. Data transfer is in progress.

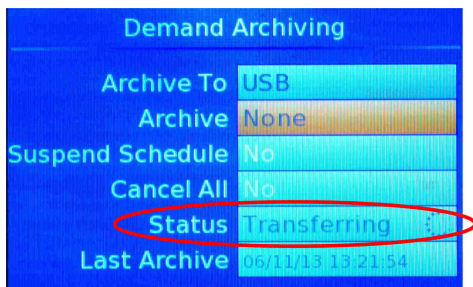

Once the transfer is complete, the field "Status" displays "Complete". You can disconnect the USB stick from the USB port.

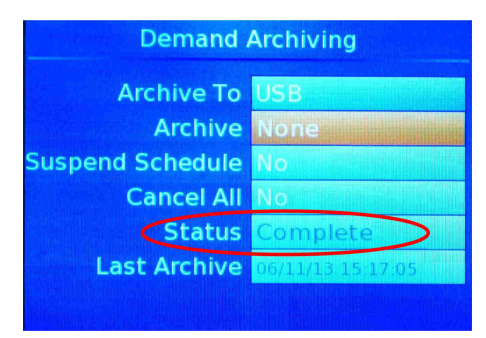

Data saved on the USB stick are available in two formats: **.uhh** for exploitation by the Itools software (see manual) or **.csv** for exploitation by spreadsheet.

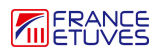